# **MCU-M**/ONE

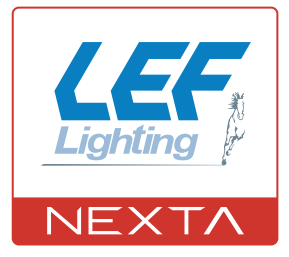

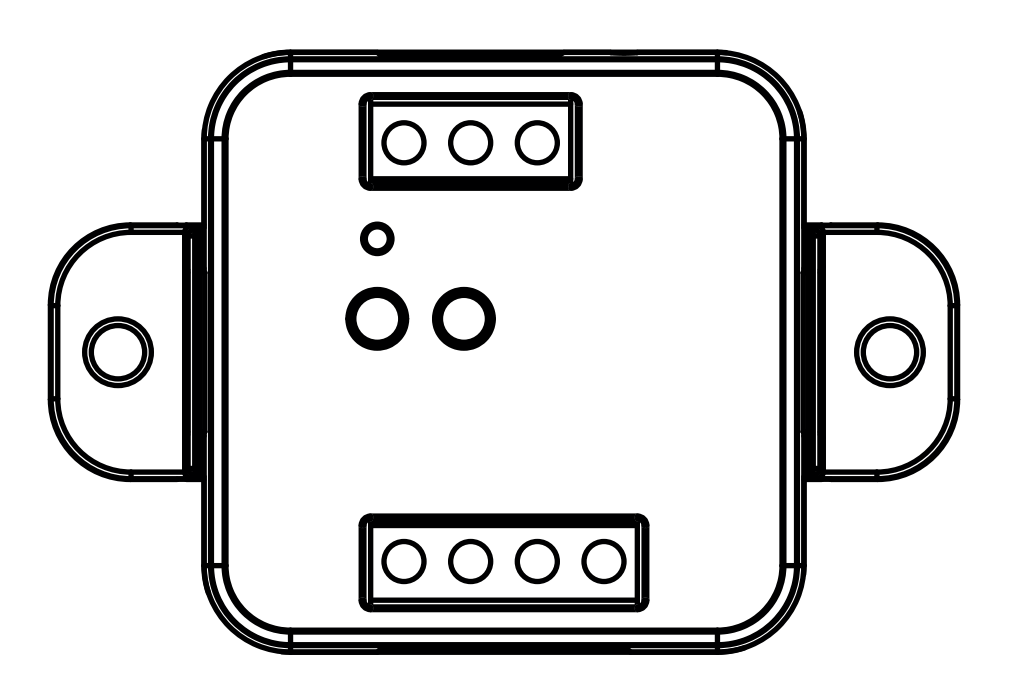

**Control unit for 230Vac motors with built-in dip switches. Power supply 230Vac, Max 500W. Integrated 433,92 MHz radio receiver. WiFi connection for OneSmart App.**

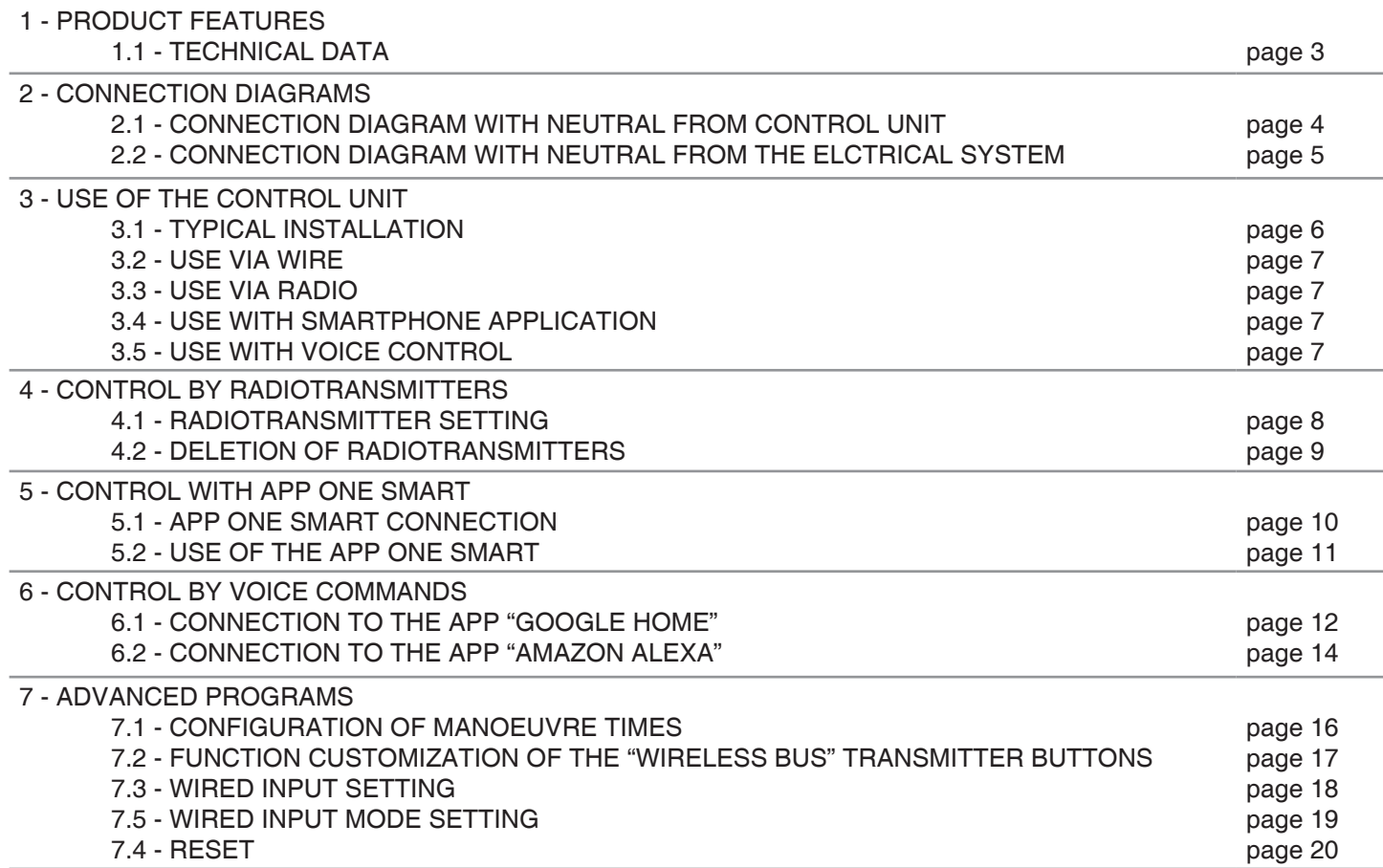

# **1 - PRODUCT FEATURES**

# **1.1 TECHNICAL DATA**

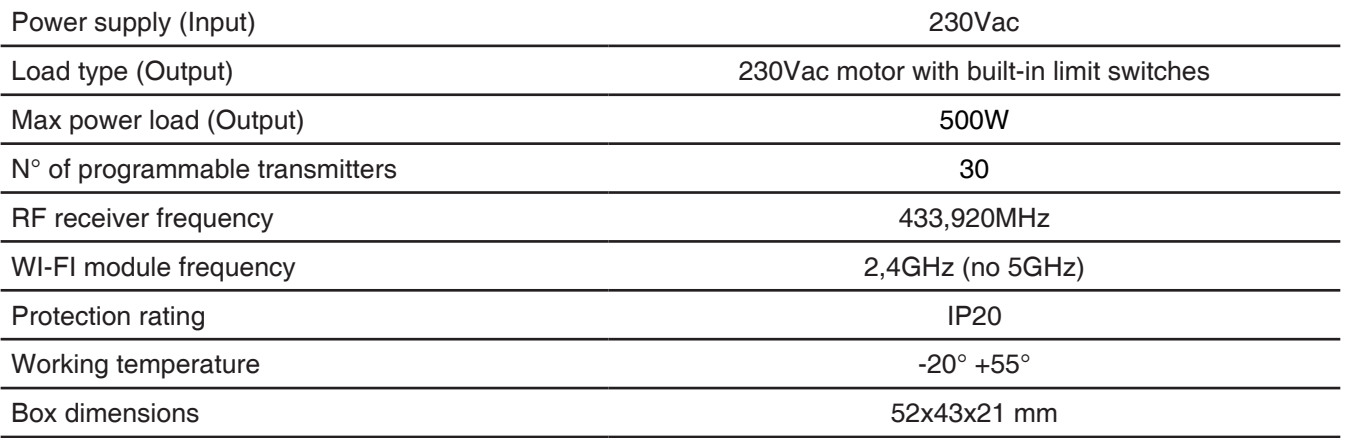

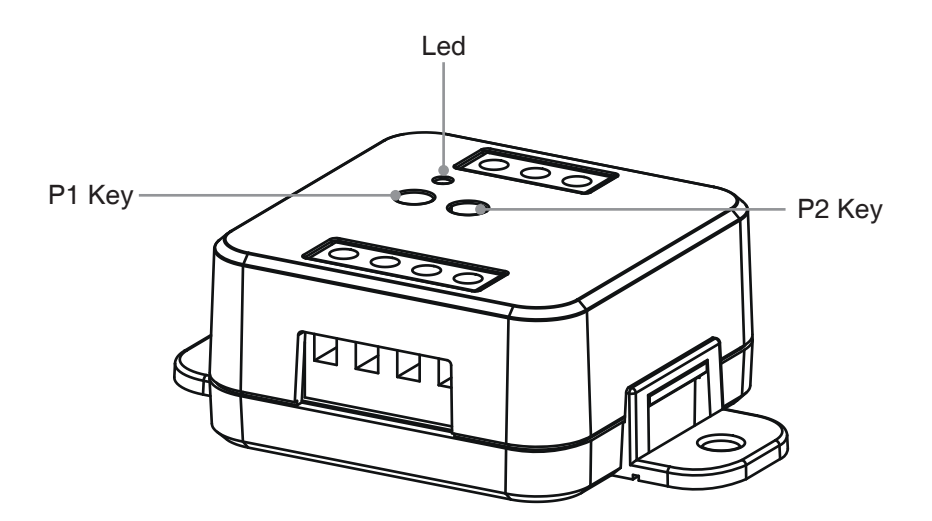

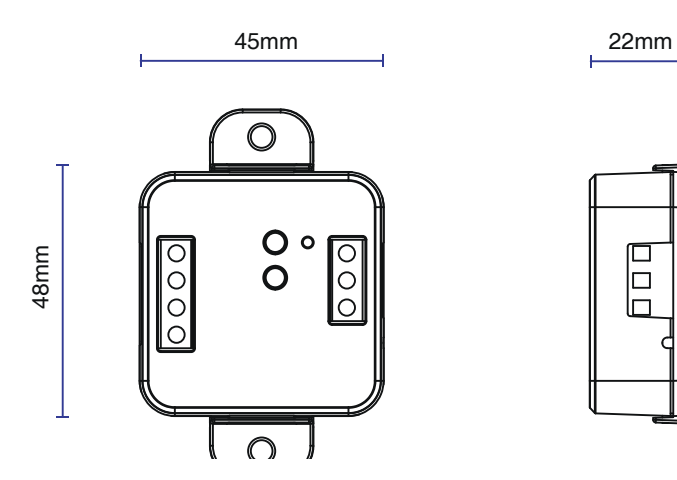

68mm

# **2 - CONNECTION DIAGRAMS**

### **RECOMMENDATIONS**

- Installation must be carried out only by professional technicians in accordance with the applicable electrical and safety regulations.
- All connections shall be operated without electrical voltage.
- Use proper cables.
- Don't cut the antenna
- Provide in the power line with an appropriate disconnection device
- Dispose of waste materials in full compliance with local law.
- Do not exceed the specified load limits

## **2.1 CONNECTION DIAGRAM WITH NEUTRAL FROM CONTROL UNIT**

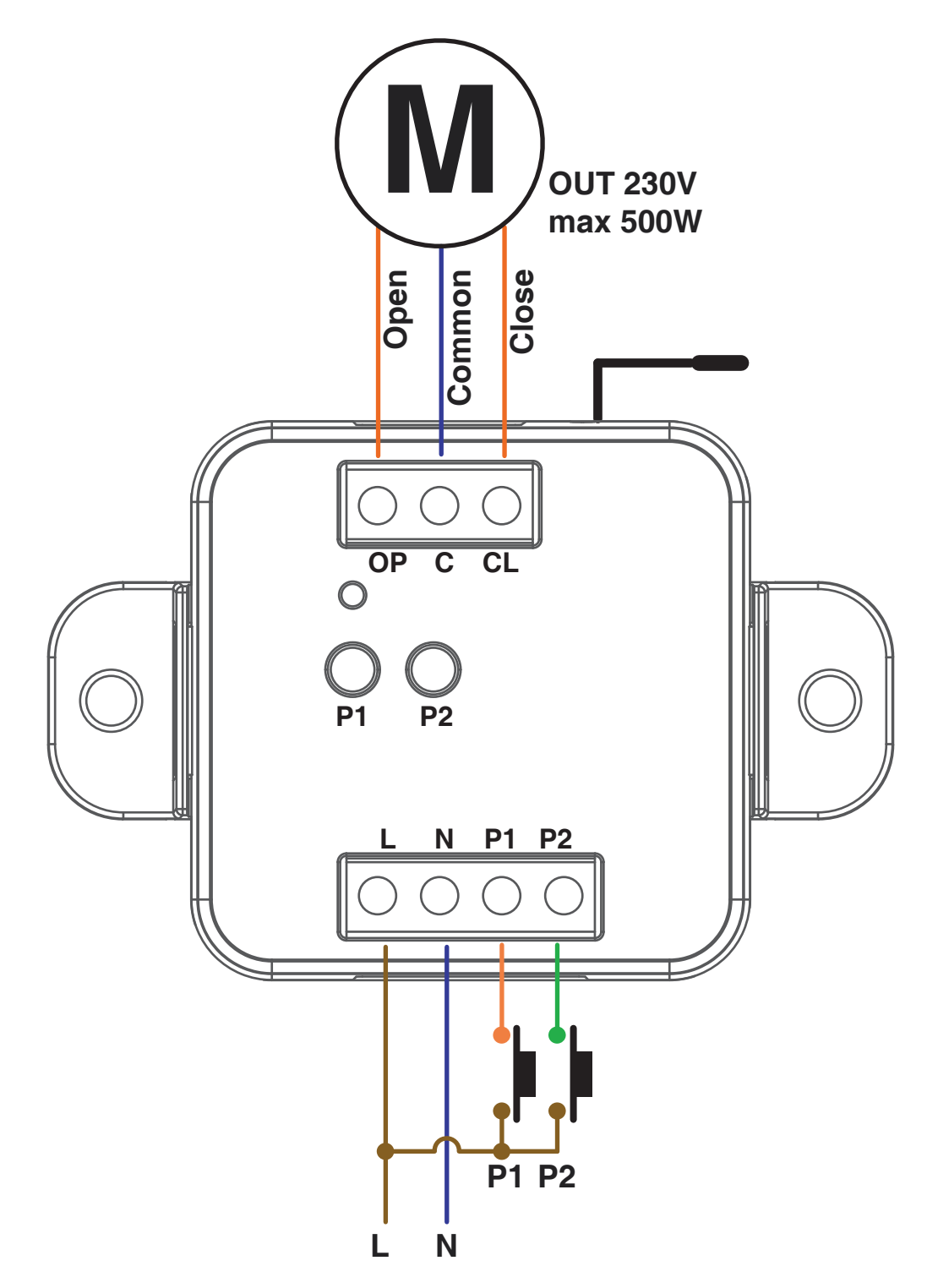

Filar inputs can be set to:

- Mono/Bi Button, see paragraph 7.3

<sup>-</sup> Automatic/man-present operation, see paragraph 7.4

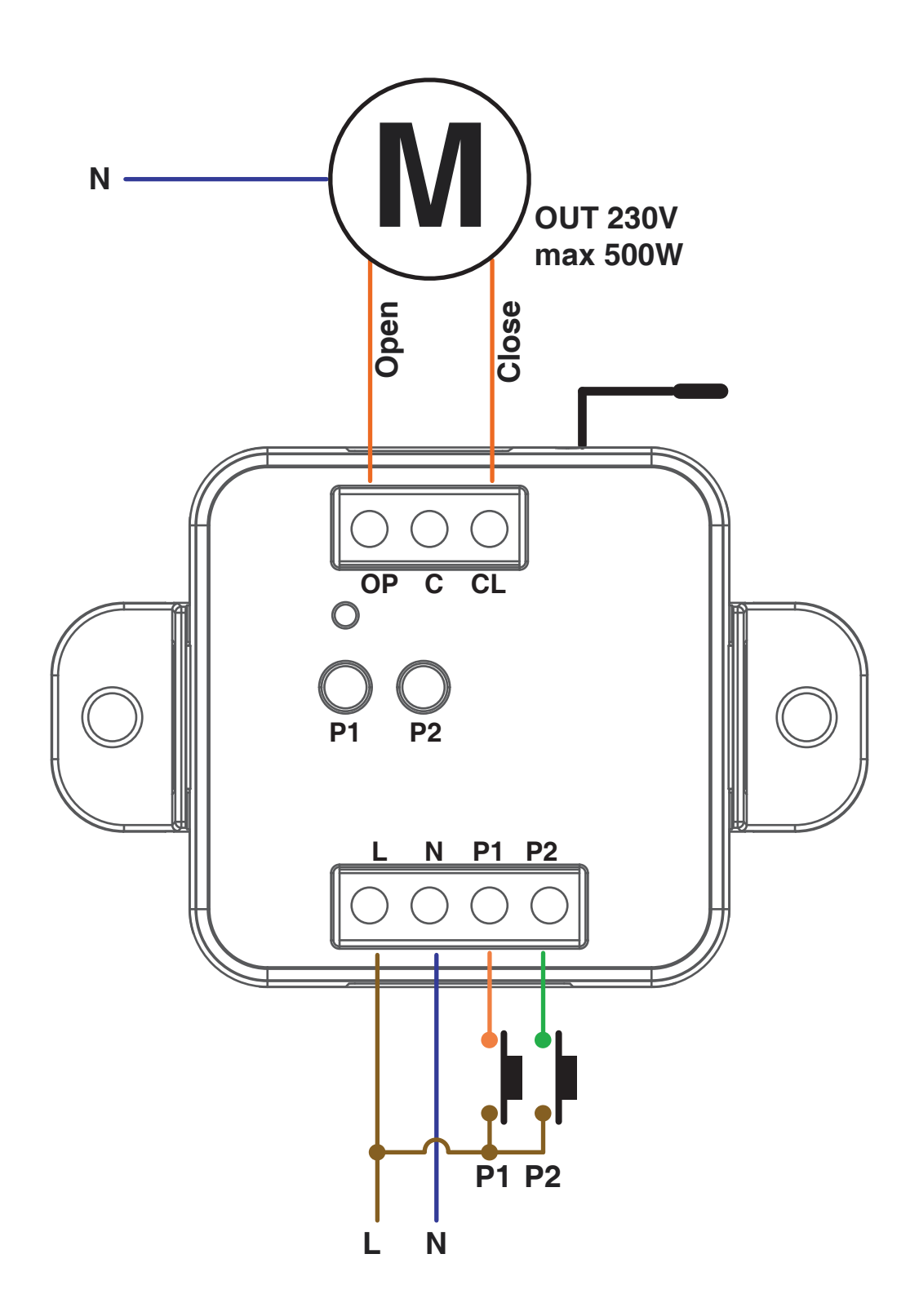

Filar inputs can be set to:

- Mono/Double Button, see paragraph 7.3

- Automatic/man-present operation, see paragraph 7.4

# **3 - USE OF THE CONTROL UNIT**

#### **3.1 TYPICAL INSTALLATION**

The system can be controlled by a wired push button, radio commands, smartphone App OneSmart or voice commands. The installation can operate with only radio controls or application only.

Instead, to use voice commands, at least the App configuration must be completed.

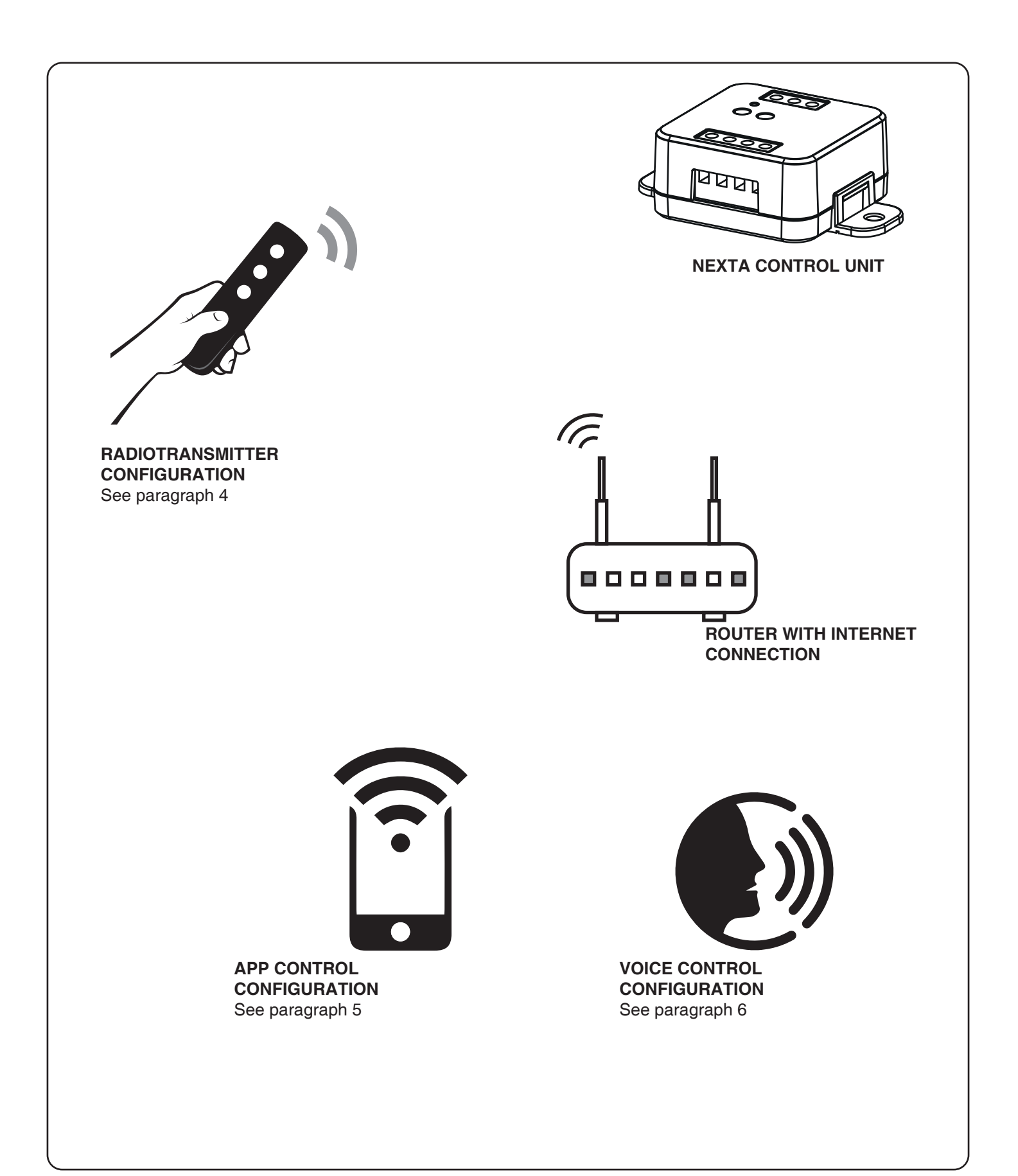

#### **3.2 USE VIA WIRE**

Once connected, the button is already active with Open/Stop/Close function.

#### **3.3 USE VIA RADIO**

To control the load via radio you must have compatible transmitters and therefore must carry out the association procedure, see paragraph 4.

#### **3.4 USE VIA SMARTPHONE APP ONESMART**

The configuration procedures described in paragraph 5 above must be followed to control the load by smartphone App.

#### **3.5 USE WITH VOICE CONTROL**

The configuration procedures described in paragraph 6 above must be followed to control the load by voice commands.

# **4 - MANAGEMENT WITH REMOTE CONTROL**

This procedure lets you programme/delete compatible transmitters.

#### **4.1 - RADIO PROGRAMMING**

This procedure lets you programme compatible multifunctional or generic transmitters.

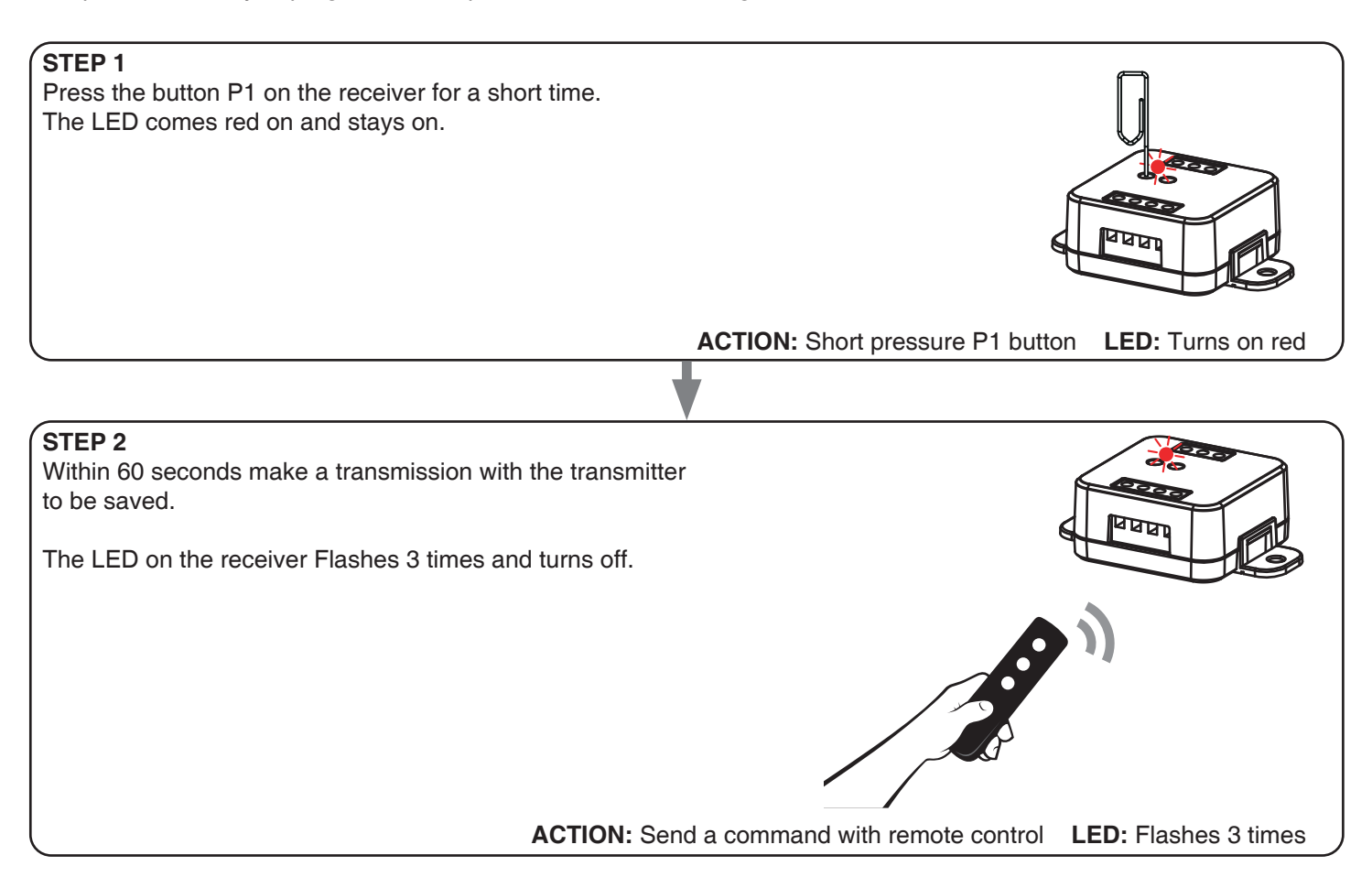

#### **4.2 - DELETION OF REMOTE CONTROL**

These procedures let you delete from the memory transmitters that have already been programmed.

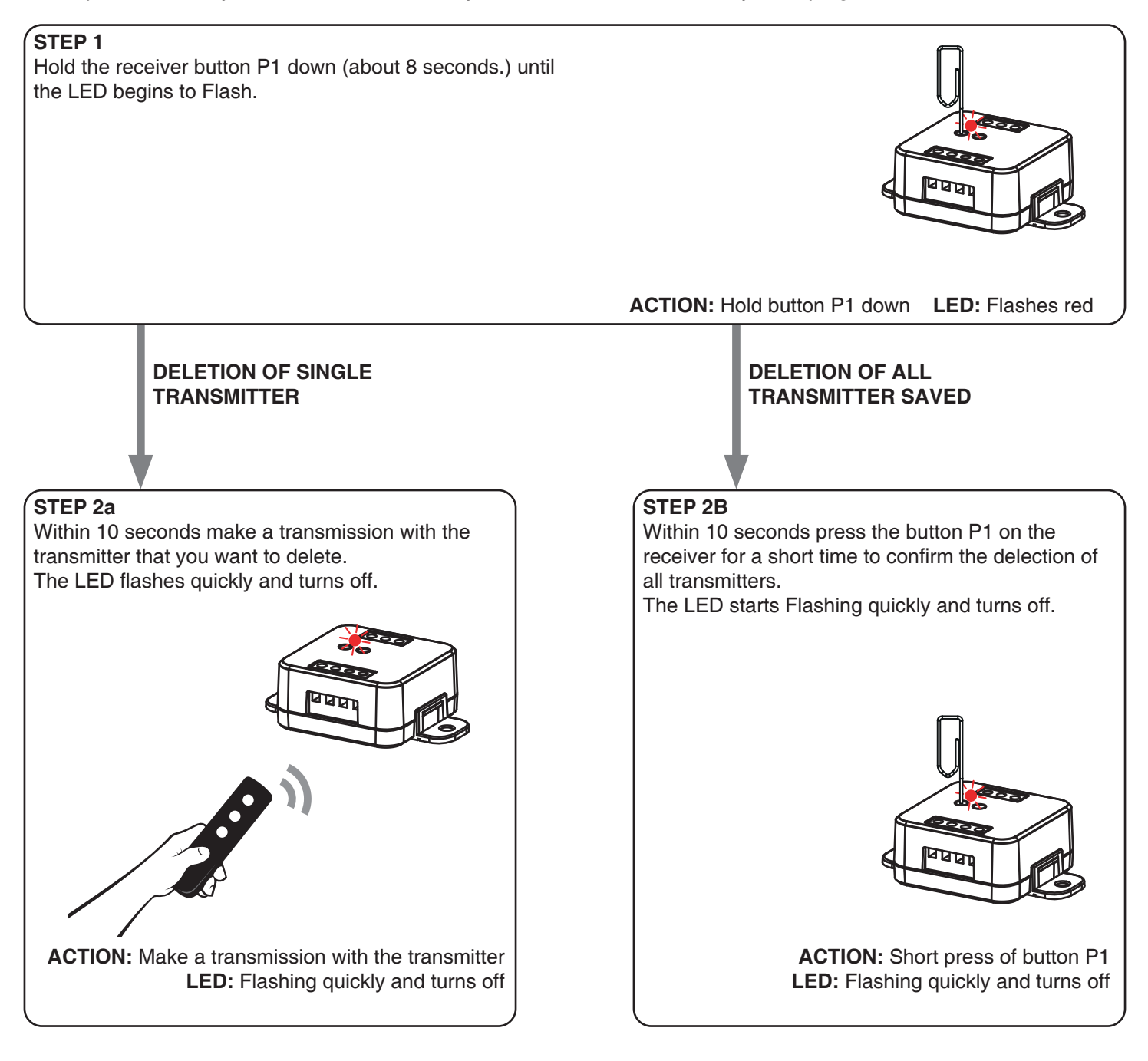

# **5 - CONTROL WITH APP ONE SMART**

These procedures allow you to manage the light from your device (example: mobile phone) through the application and to control the system remotely.

# **5.1 - APP CONNECTION**

This procedure connects the control unit to the application. It shall be repeated for each control unit on the installation. ATTENTION: an internet-based 2,4GHz Wi-Fi (no 5GHz) network is required for this operation.

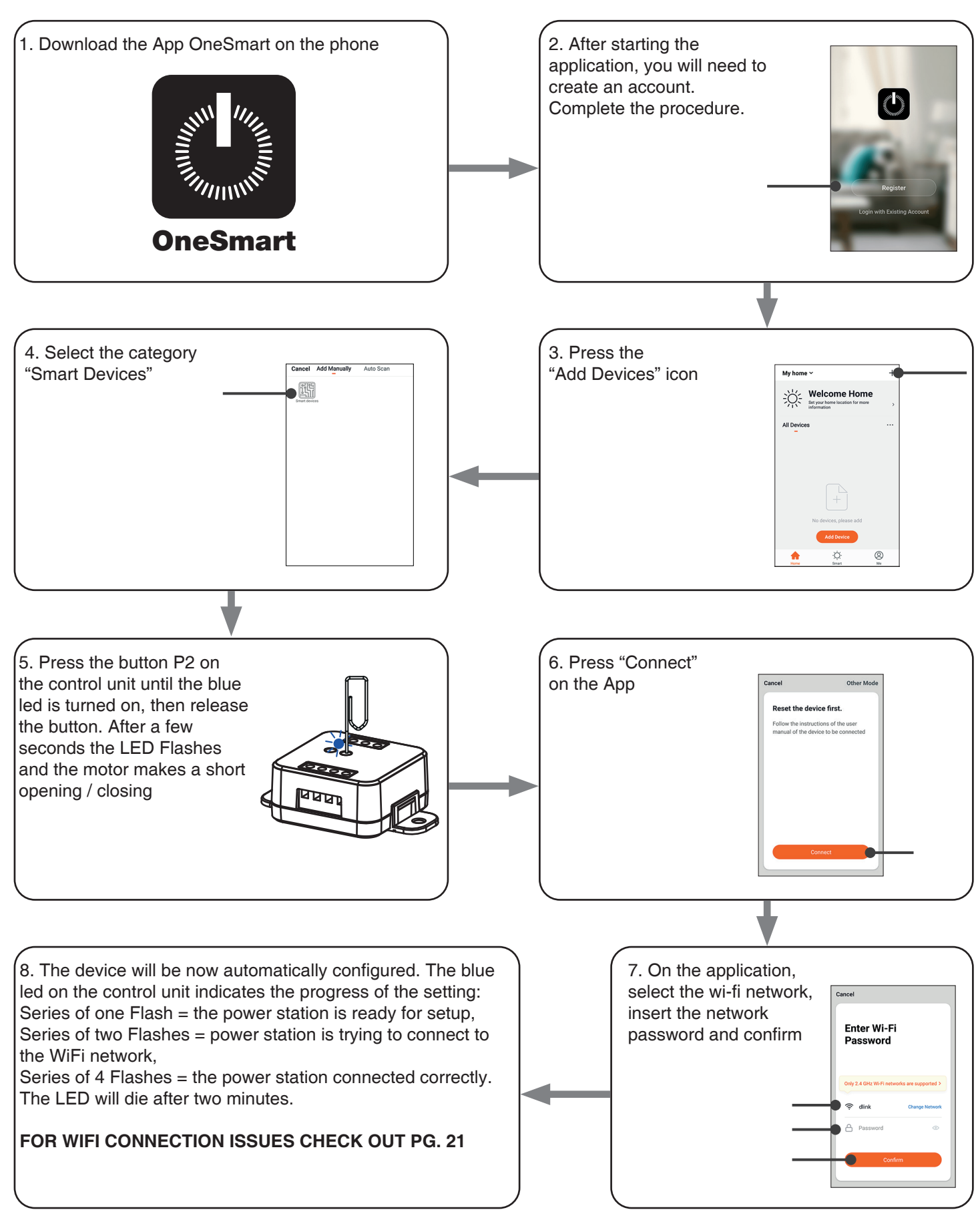

## **5.2 - USE OF THE APP ONE SMART**

After all the control units have been set up, the installation can be managed by the application.

#### **USE**

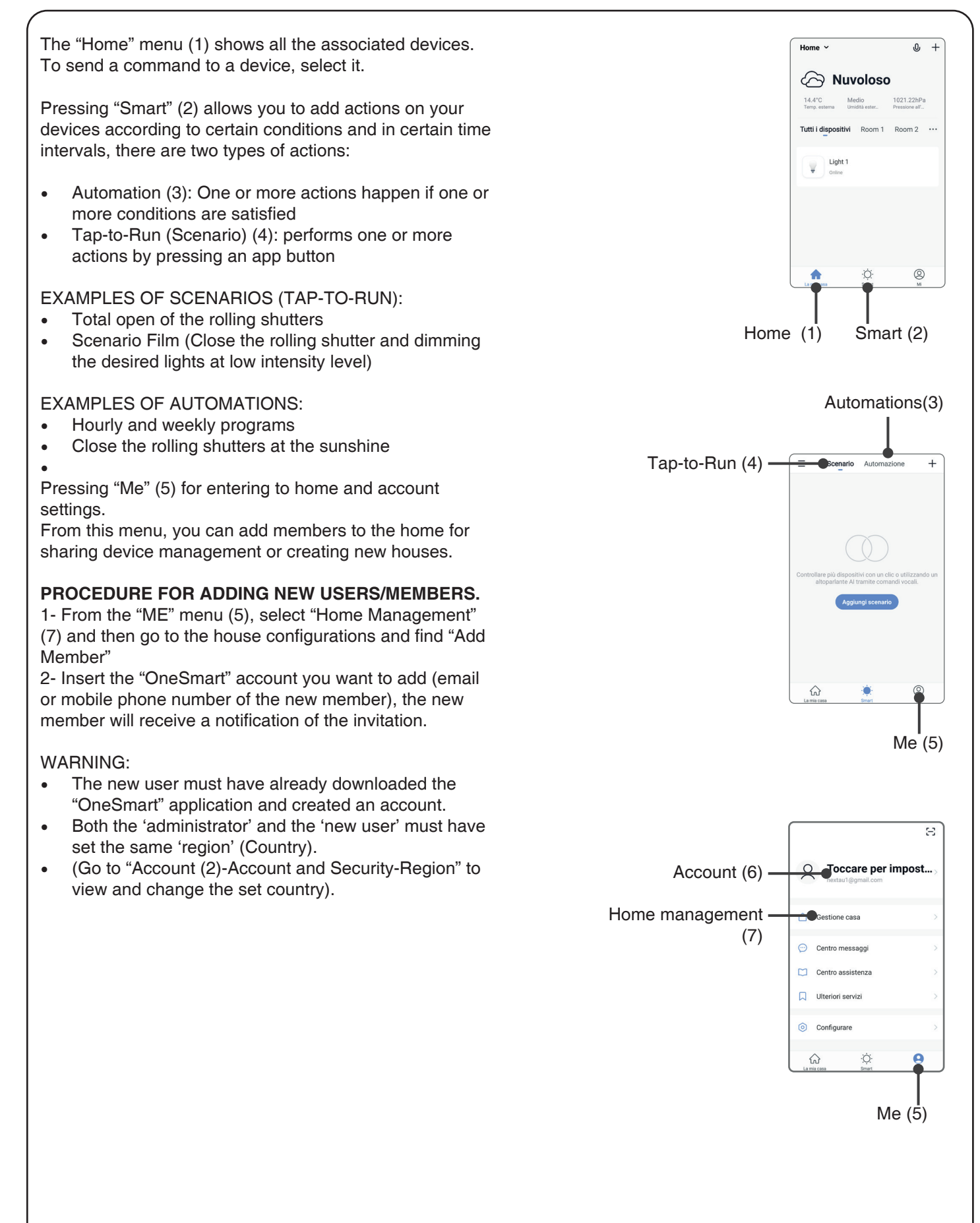

# **6 - CONTROL BY VOICE COMMANDS**

You can use this procedure to associate a "OneSmart" account with a Google or Alexa account to enable the voice commands.

# **6.1 - CONNECTION TO "GOOGLE HOME"**

## **PROCEDURE**

WARNING: before proceeding with this procedure, you must have set up the "OneSmart" account, see paragraph 6.

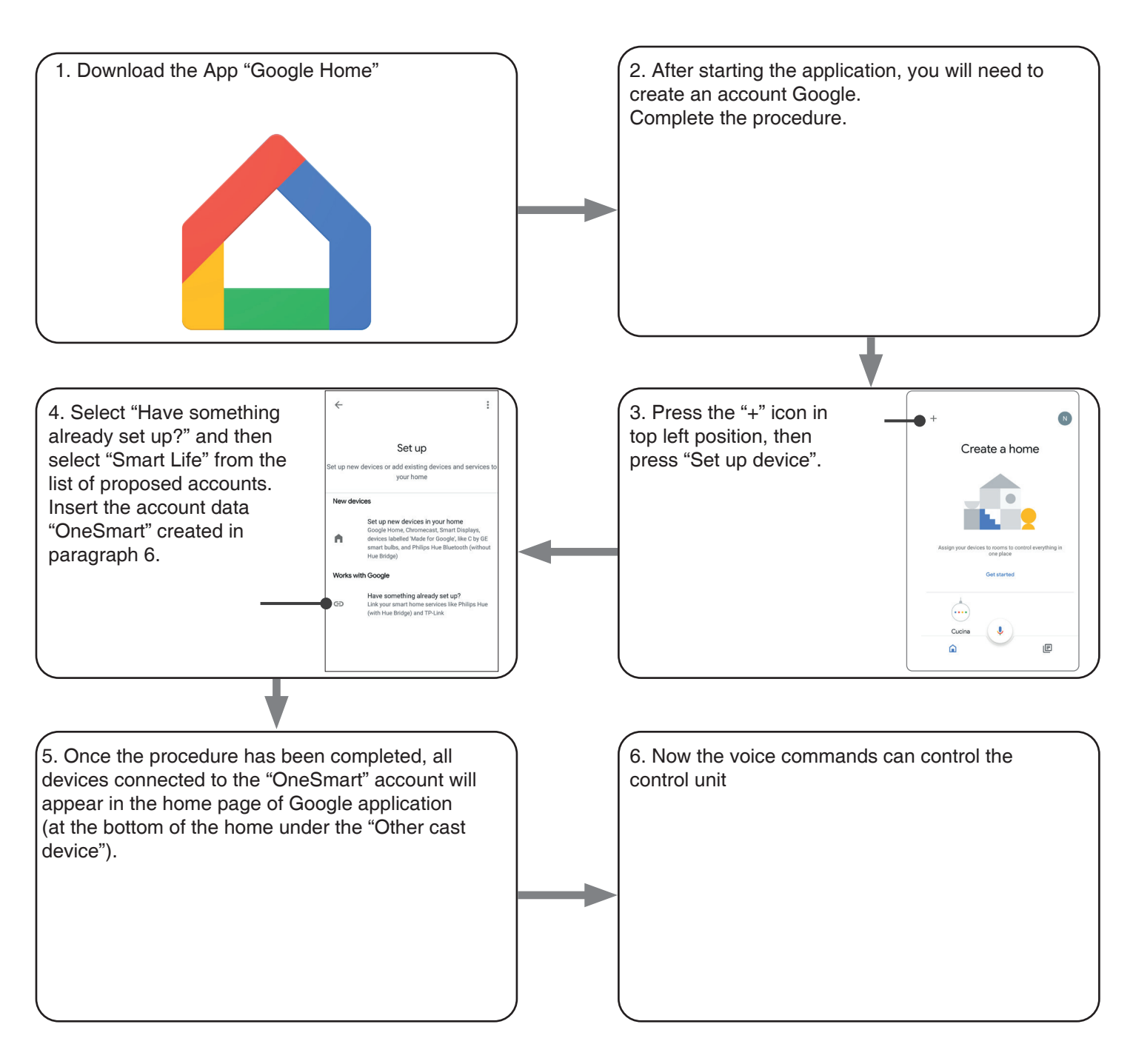

## NOTES:

If you add other devices to your OneSmart application, they will automatically be added to the Google Home page. To use them with voice control, you need to add them to a room in the Google Home application, see step 6 of the procedure.

If devices are not added automatically, disconnect and reconnect your account from step 3 of this procedure from Google Home.

#### **6.2 - CONNECTION TO "AMAZON ALEXA"**

#### **PROCEDURE**

WARNING: before proceeding with this procedure, you must have set up the "OneSmart" account, see paragraph 6.

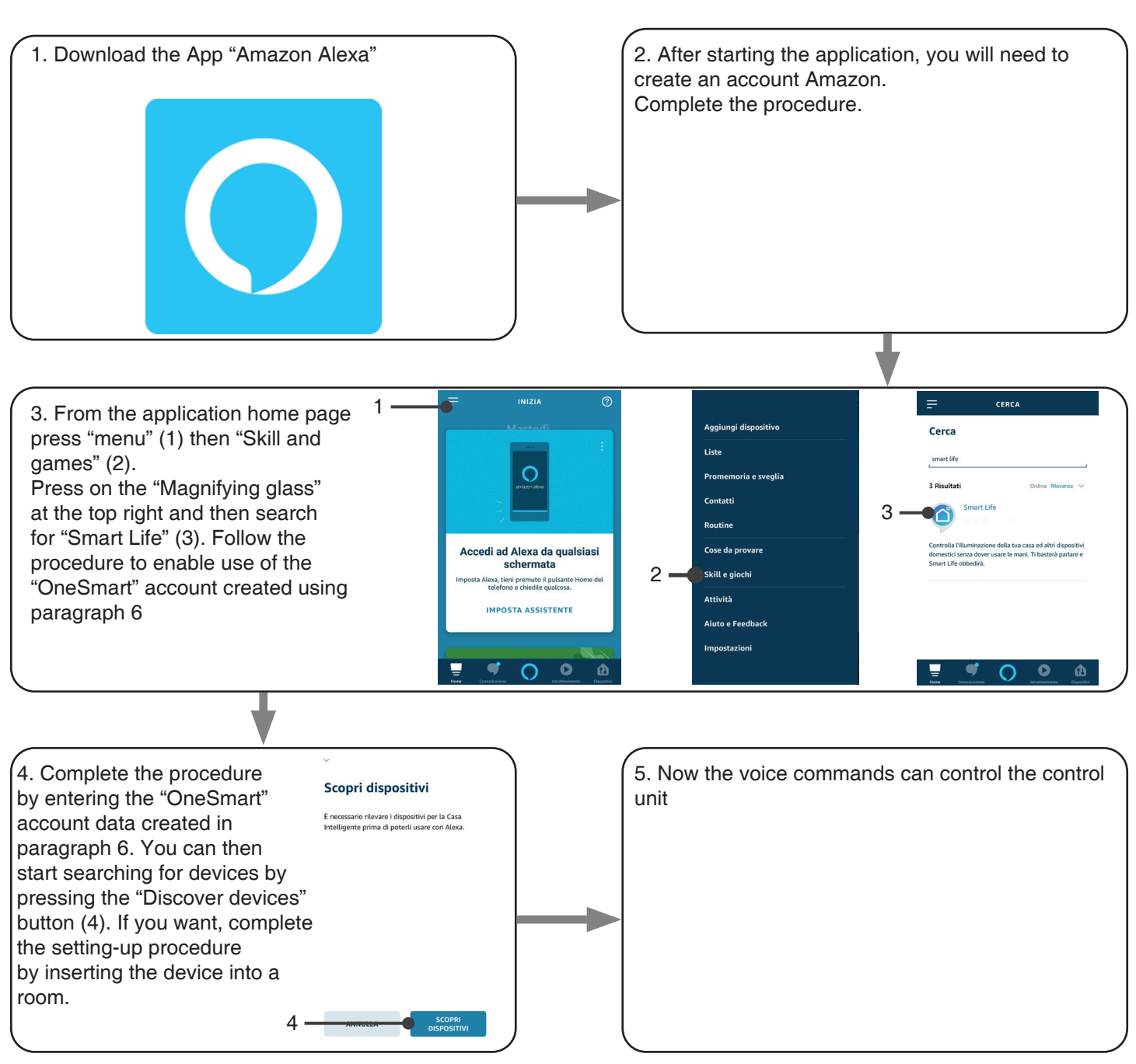

#### **6.3 - USING VOICE CONTROLS**

In order to set up voice commands, you must create a scene on OneSmart and then associate it with a Google or Alexa routine by choosing the phrase to pronounce to match the most appropriate action.

You must create a scene for each command you want to use with the voice. The available commands are: Open / Stop / Close / Partial Open

## 6.3a - CREATING A SCENARIO ON ONE SMART

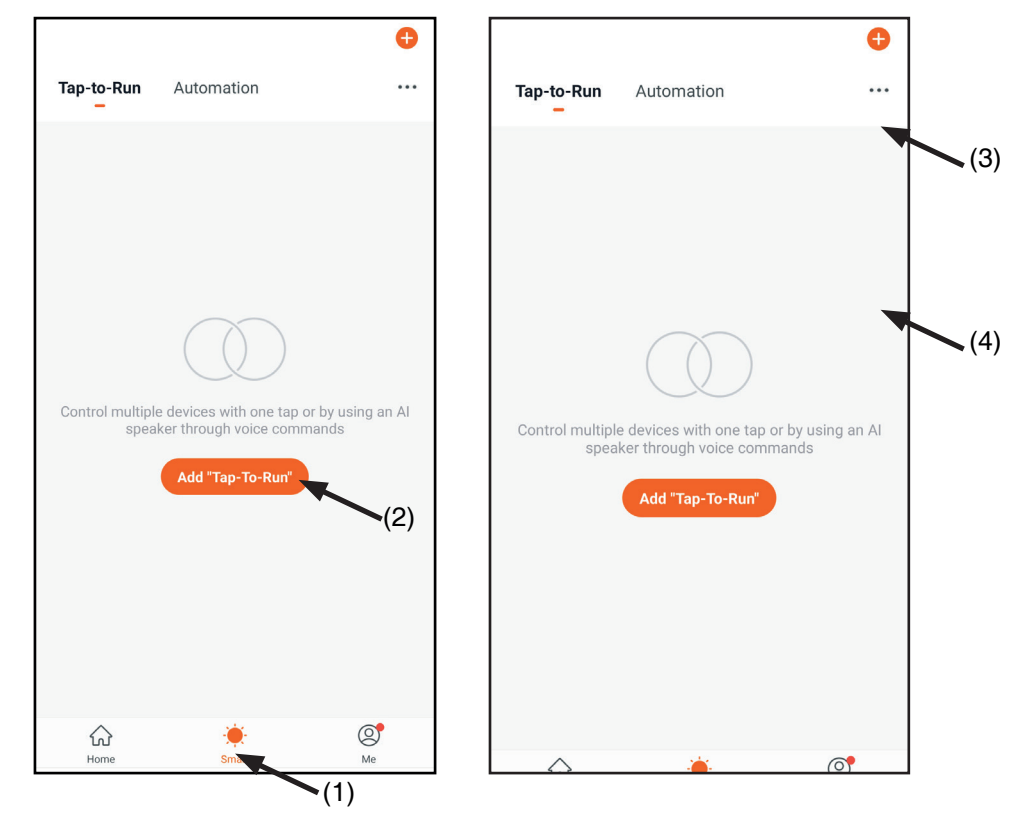

- On the OneSmart application go to the Smart window (1)

- Press "Add Tap to Run" (2)
- As a condition, select "Click to execute" (3)

- Select the device, then select the the desired command (open, stop, close or partial open) (4)

- Rename and save

## 6.3b - CREATING A GOOGLE ROUTINE

- 1 On the Google Home application, select Routines (1)
- 2 Create a new routine and insert the phrase you want to pronounce to "Add Commands" (2)
- 3 On "+ Add Action" (3), select "Browse popular actions" (4) and then "Adjust Scenes" (5)
- 4 Select the scene created on OneSmart in procedure 6.3a.

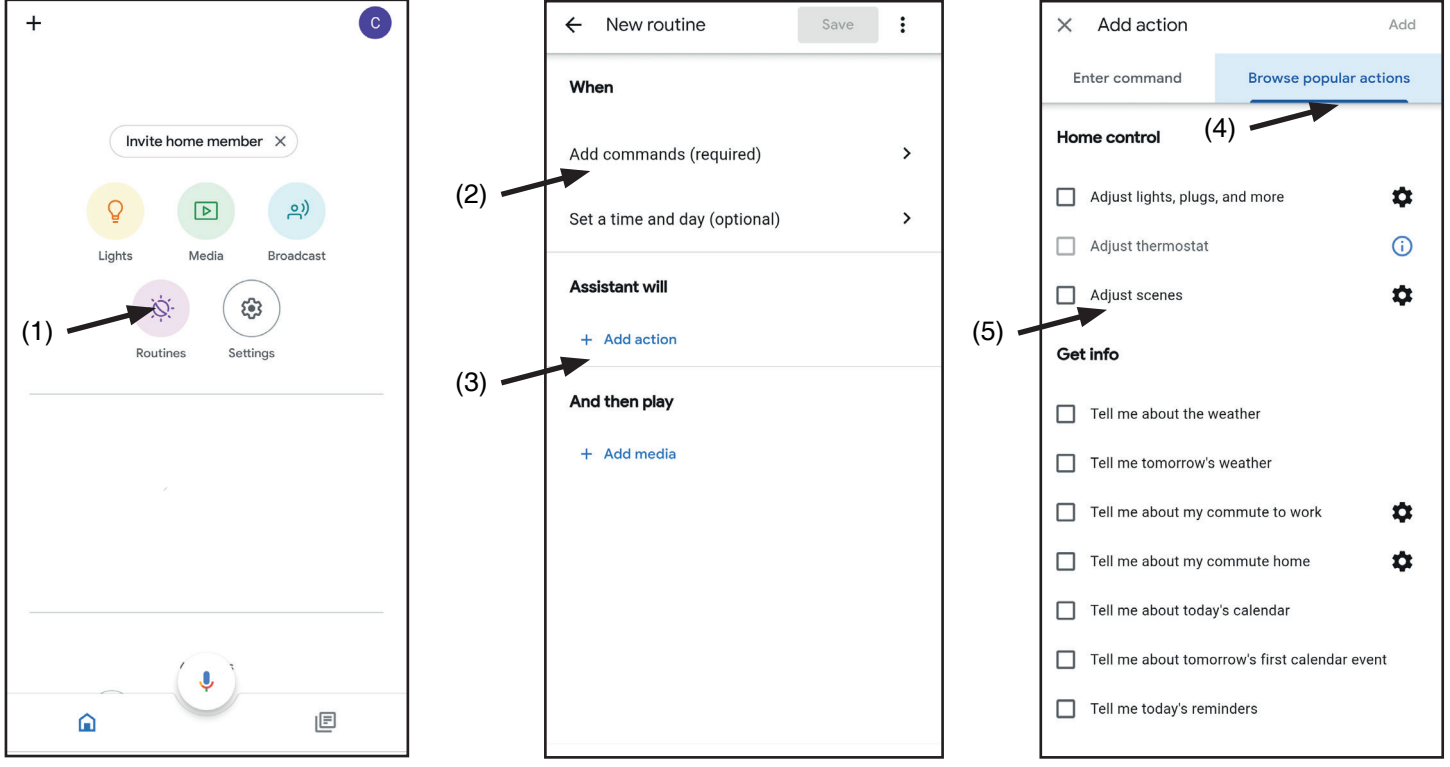

#### 6.3c - CREATING A ALEXA ROUTINE

- 1 On Alexa application, select the menu (1)
- 2 Select "Routines" (2), and then add a new one

3 - Enter the name (3), the phrase you want to pronounce (4), and "add an action" (5) select "Smart Home", then select "Control scene". Select the scene created on One Smart in procedure 6.3a.

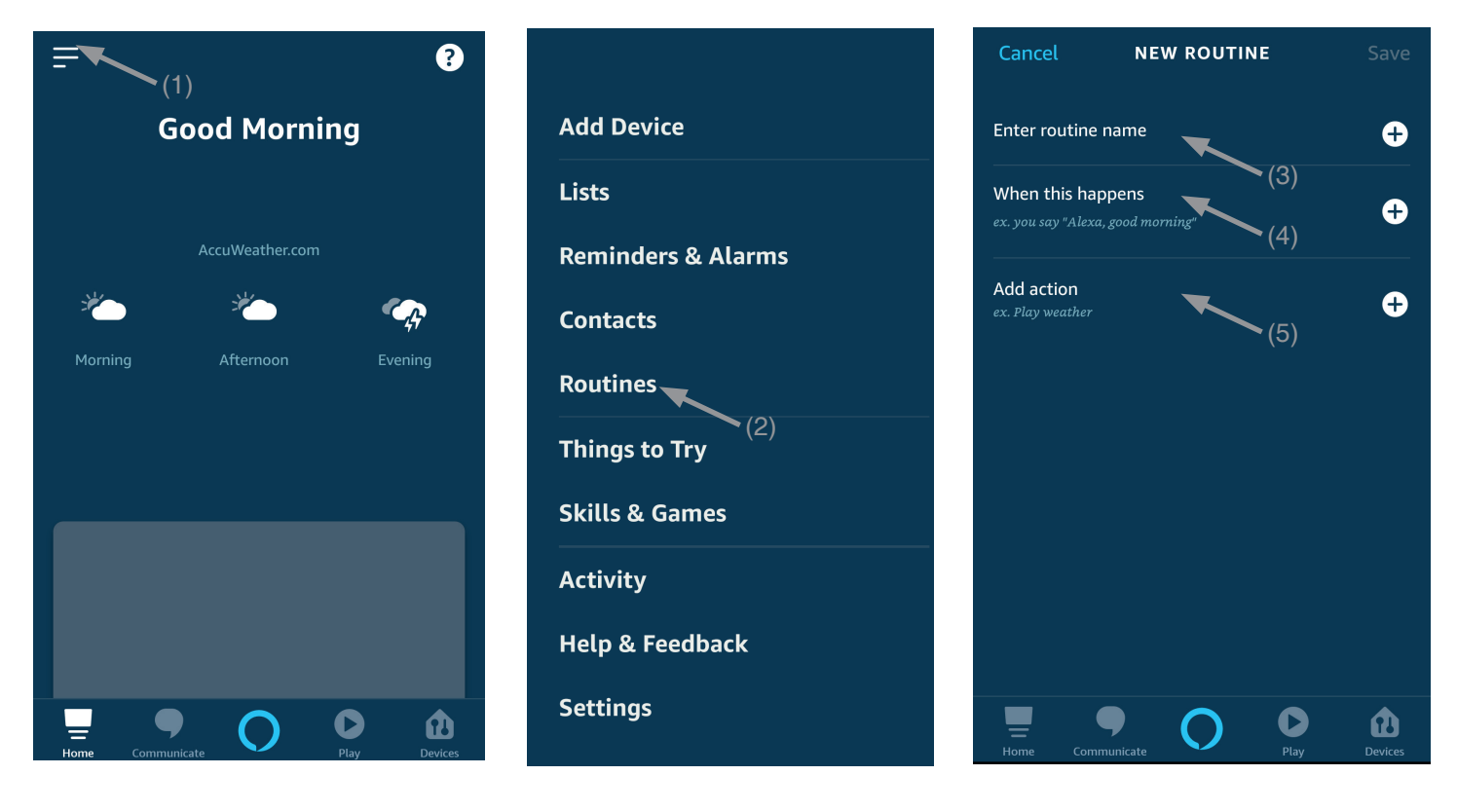

# **7 - ADVANCED PROGRAMS**

#### **7.1 - CONFIGURATION OF MANEUVER TIMES**

Default: 60 seconds

This procedure is used to set the opening and closing manoeuvre time (maximum time that can be set 180 seconds).

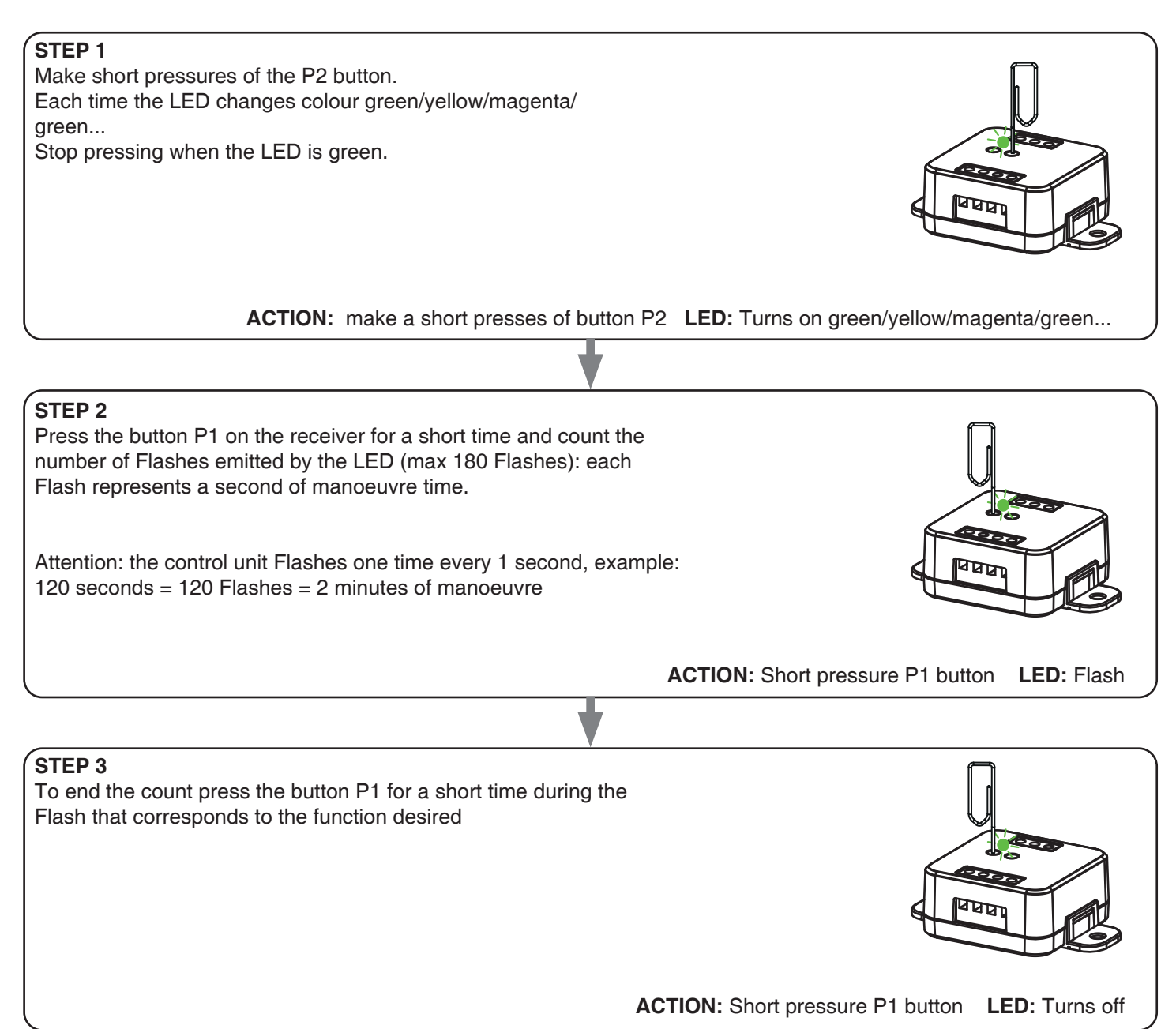

#### **7.2 - FUNCTION CUSTOMIZATION OF THE "WIRELESS BUS" GENERIC TRANSMITTER BUTTONS** The following procedure allows you to set a custom function to the "wireless bus" family transmitter button.

PROCEDURE

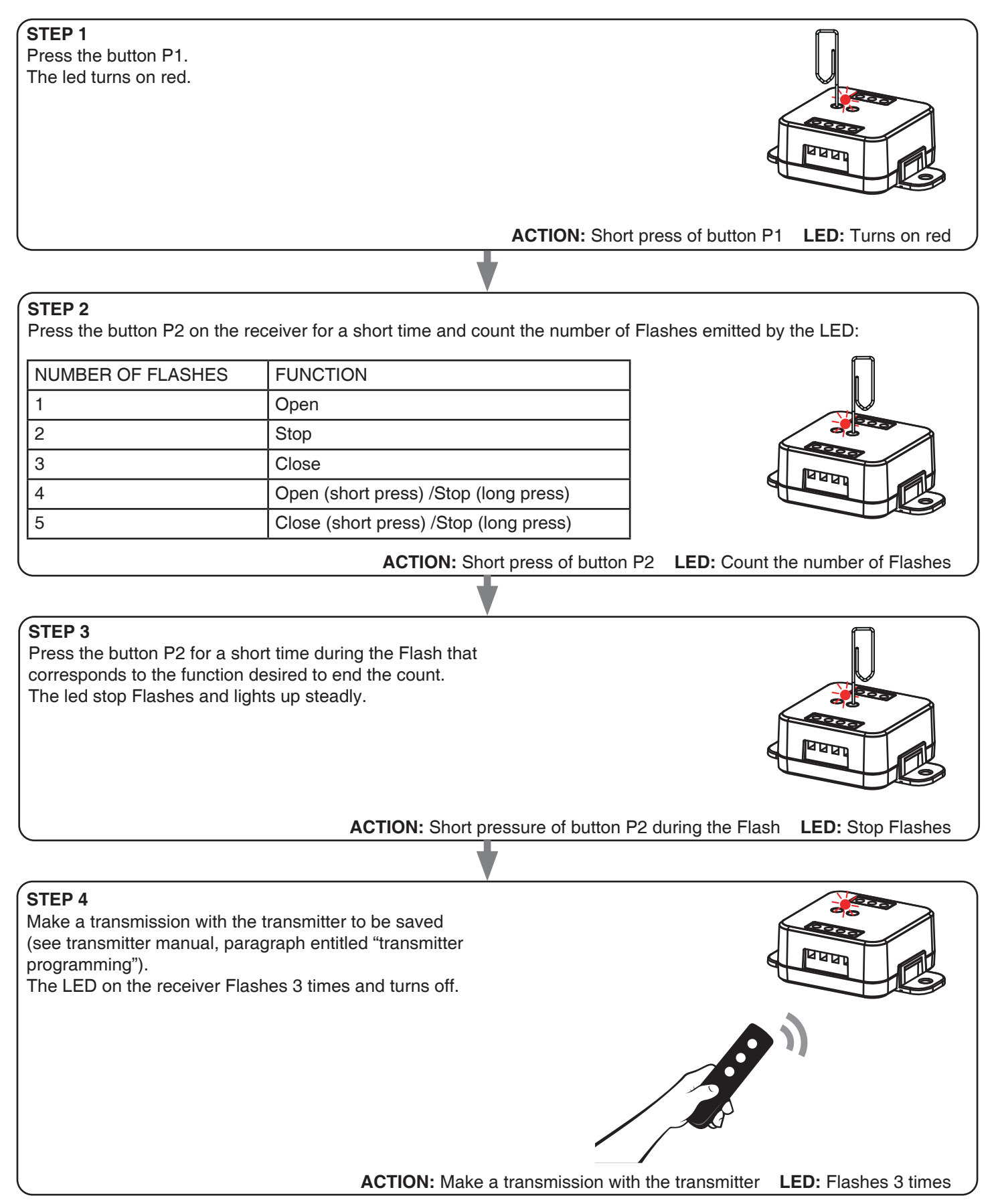

# **7.3 - WIRED INPUT SETTING**

Default: Mono button

This procedure lets you select the function of inputs "P1" (terminal 3) and "P2" (terminal 4). WARNING: the connected devices must be buttons.

#### PROCEDURE

# **STEP 1**

Make short pressures of the P2 button. Each time the LED changes color: green/yellow/magenta/ green... Release the key when the led is yellow

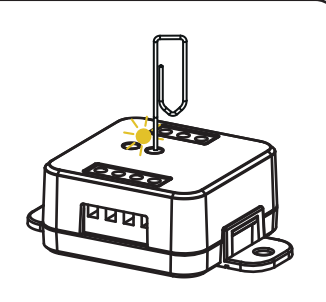

**ACTION:** Short presses of buttons P2 **LED:** green/yellow/magenta/green...

#### **STEP 2**

Press the button P1 on the receiver for a short time and count the number of Flashes emitted by the LED:

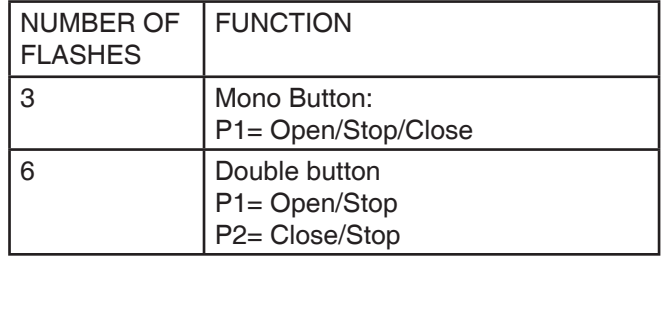

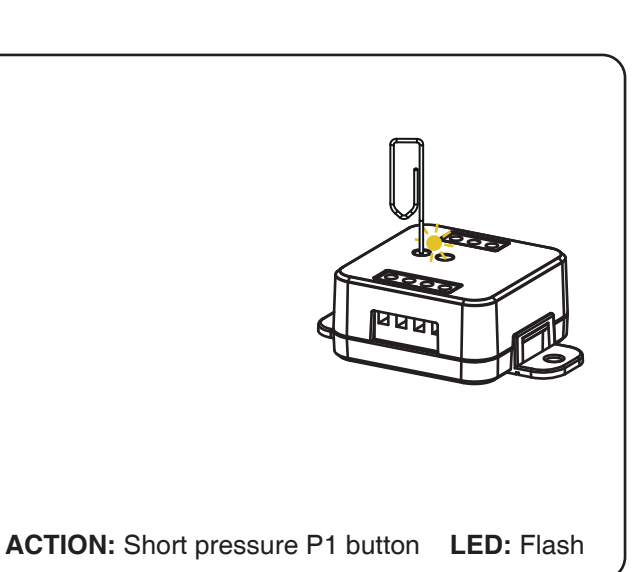

#### **STEP 3**

To change the setting, repeat the procedure from point 1; the control unit will alternate between 3 and 6 Flashes.

## **7.4 - WIRED INPUT MODE SETTING**

Default: automatic

This procedure allows you to select the mode of operation between: automatic: after pressing the button the automation completes the movement to the limit switch present man: automation moves until the button is pressed

### PROCEDURE

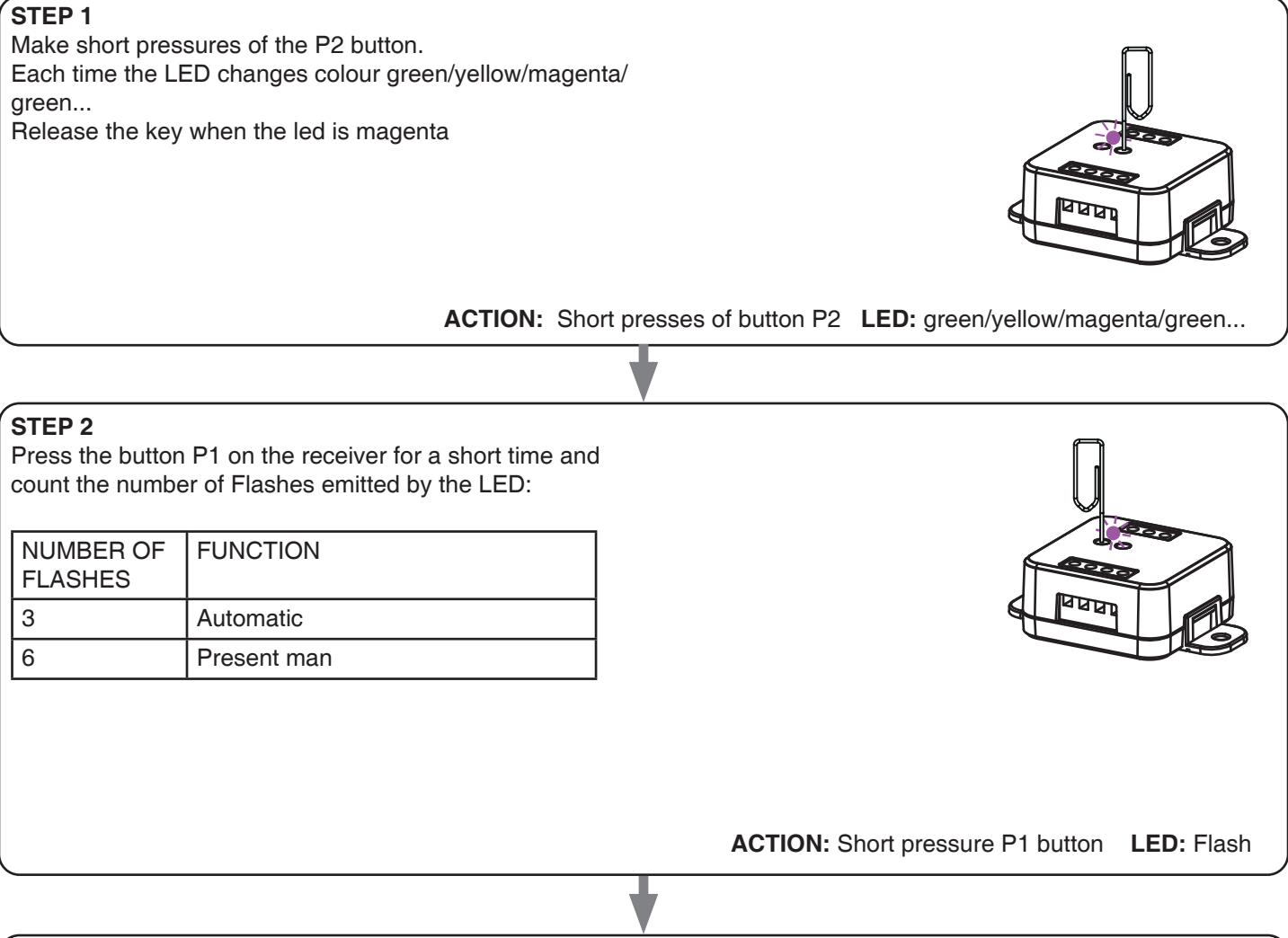

**STEP 3**

To change the setting, repeat the procedure from point 1; the control unit will alternate between 3 and 6 Flashes.

# **7.5 - RESET OF THE CONTROL UNIT**

This procedure let you take the control unit back to factory settings.

ATTENTION: the only parameter that will not be removed will be the association with the ONESMART application. To edit or delete also this parameter, reed the procedure.

#### PROCEDURE

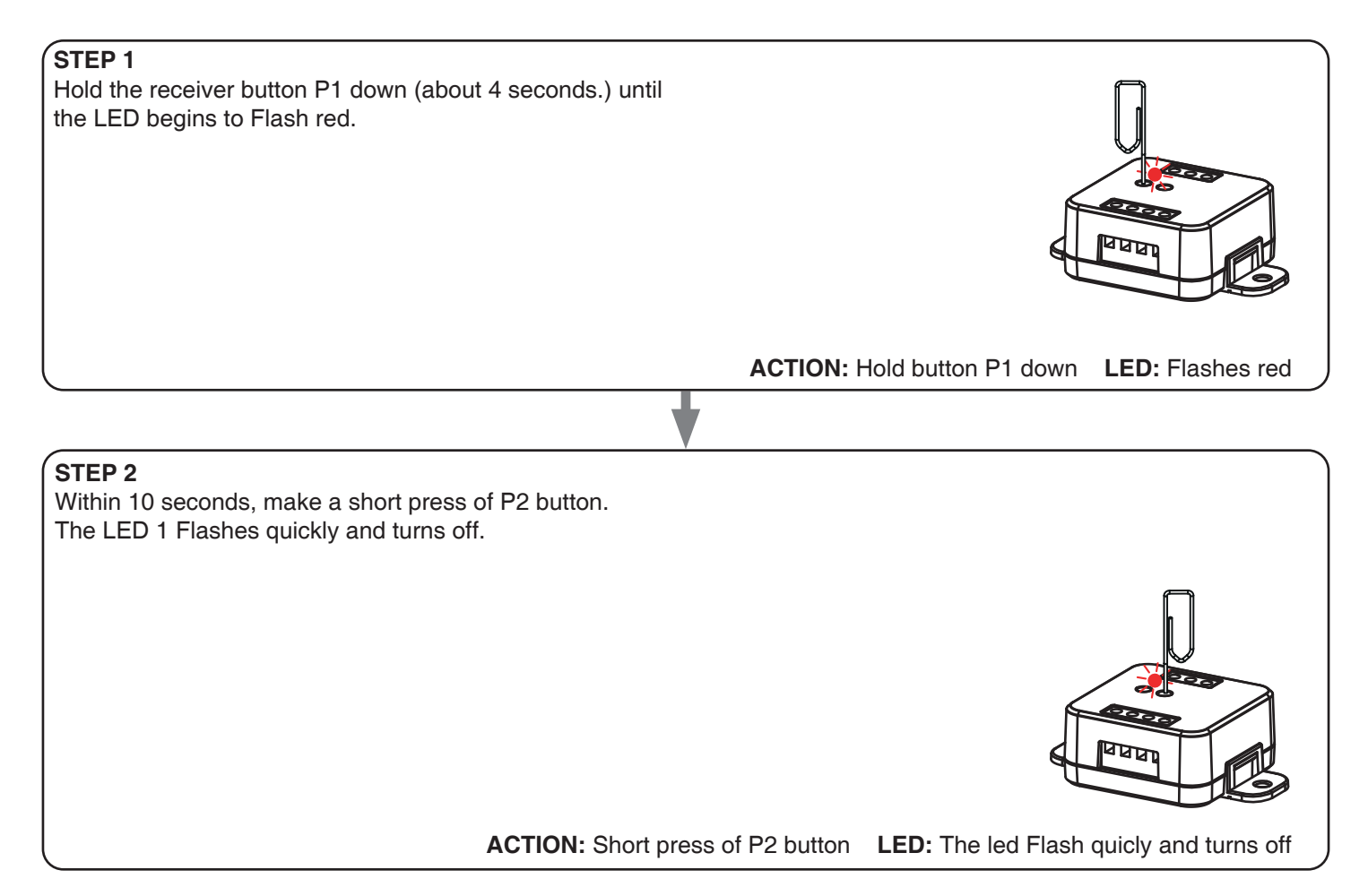

# **8 - INSIGHTS**

#### **8.1 – ISSUES WHEN CONNECTING THE CONTROL UNIT WITH WIFI**

If you're having problems connecting the control unit to the router, we suggest to:

#### FIRST CHECKS:

- check if the network used to connect the control unit is running at 2.4GHz (not 5GHz)
- the smartphone you use must be connected to the same WiFi on which you want to connect the device
- please check if the entered password is correct

#### STEPS TO DO:

- close the app and try again to connect the device
- if possible try with another smartphone to check if it works

If the problem is not fix, there may be some settings in your router that make the network incompatible with the device. To check and change these settings it's necessary to access the router settings.

As soon as you access the router settings (it depends on the model of router you have) try to check and set these parameters:

#### WIFI FREQUENCY BAND

some routers generate a network that is set automatically at a frequency of 2.4GHz or 5GHz, depending on the device you are connecting with. When you are trying to connect the device through your OneSmart account, your smartphone may be connected automatically at the frequency band of 5GHz, failing the connection with your device. It's therefore necessary to access the router settings and set the 2.4GHz as the main network frequency to use. Otherwise it's possible to create two different WiFi networks, one for the 2.4GHz and one for the 5GHz band, and during the pairing phase make sure your smartphone is connected to the 2.4GHz network.

### WIFI SECURITY SETTINGS

some routers could have default security settings not compatible with the device.

Please find out which security protocol type your Wi-Fi router is and change it to:

WI-FI SECURITY: SECURITY TYPE: WPA2 ENCRYPTION TYPE: AES

**21**

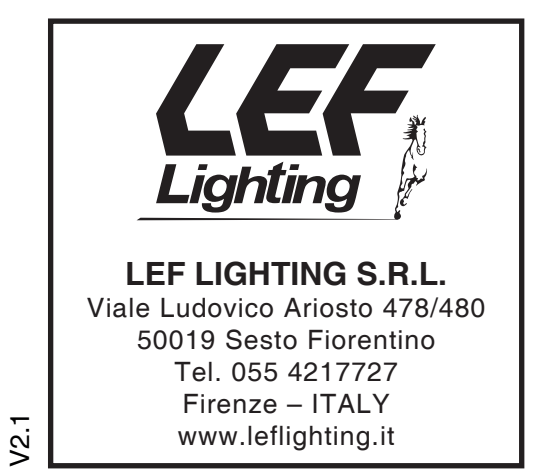

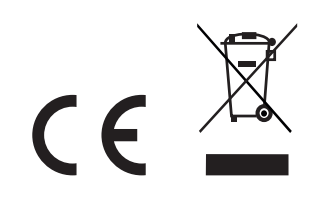